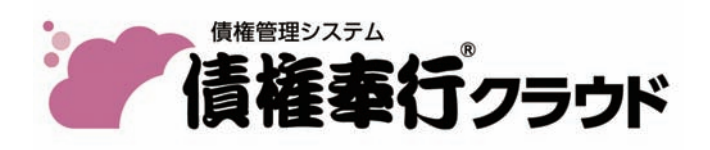

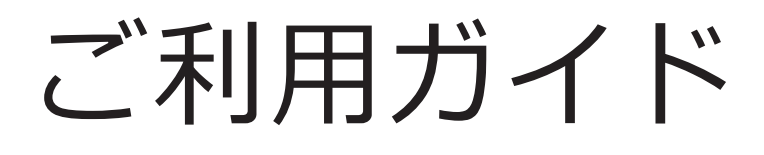

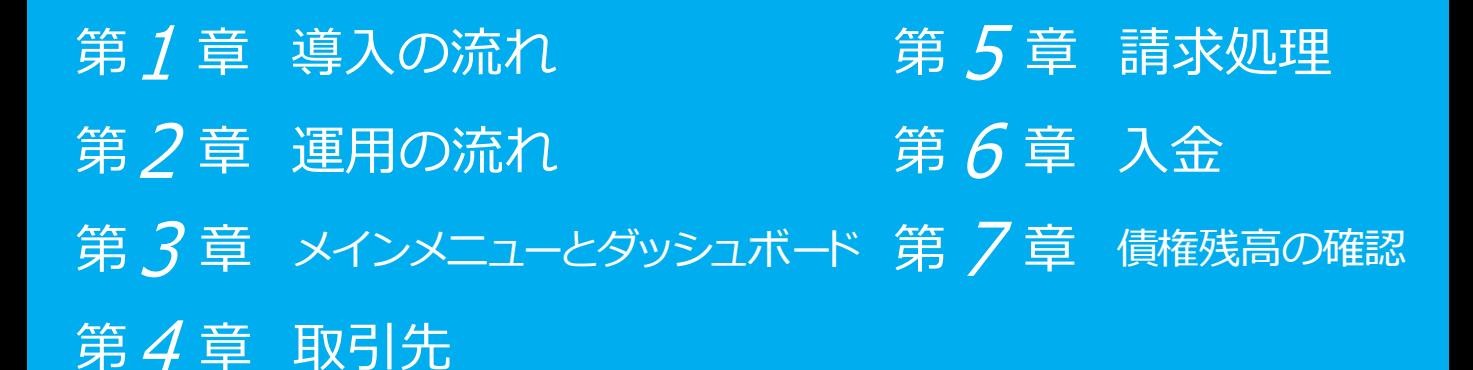

- ●税制等の改正や操作上の改良のため、「ご利用ガイド」の表記と実際の画面・操作方法が 異なる場合があります。この場合は、実際の画面・操作方法を優先させていただきます。
- ●債権奉行、奉行クラウドは、株式会社オービックビジネスコンサルタントの登録商標です。
- ●その他、記載されている会社名および製品名は、各社の登録商標または商標です。

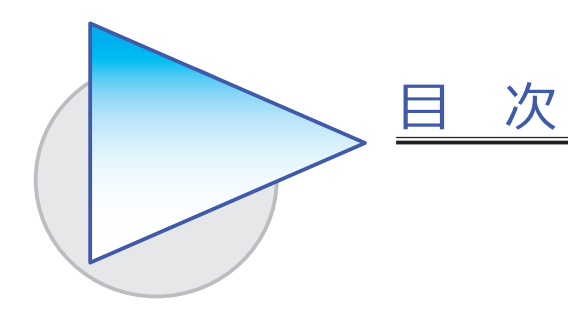

## 第1章 導入の流れ

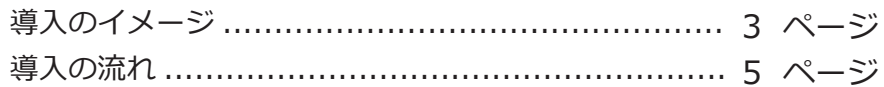

## 第2章 運用の流れ

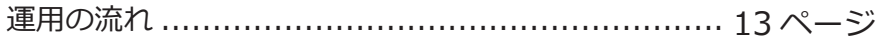

# 第3章 メインメニューとダッシュボード

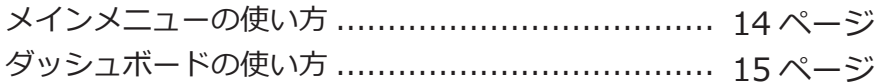

### 第 $4$  章 取引先

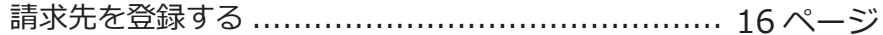

## 第 $5$  章 請求処理

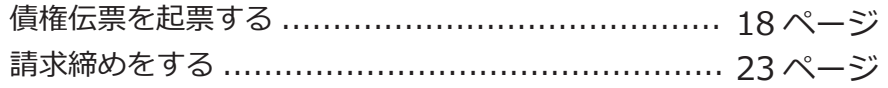

## 第6章 入金

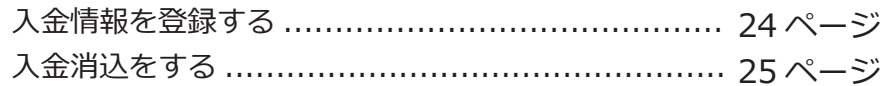

# 第7章 債権残高の確認

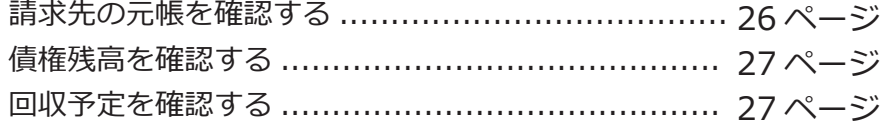

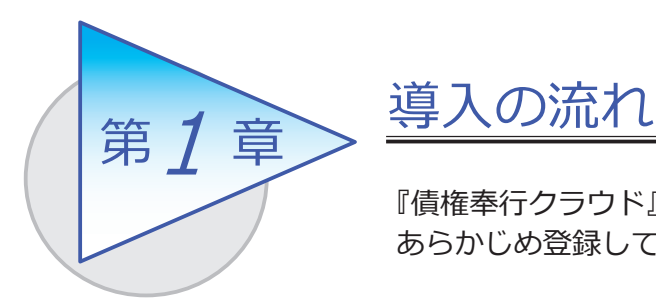

『債権奉行クラウド』で取引を入力する前までに、 あらかじめ登録しておく導入の流れを確認しましょう。

導入のイメージ

『債権奉行クラウド』をはじめて起動すると、以下の画面が表示されます。

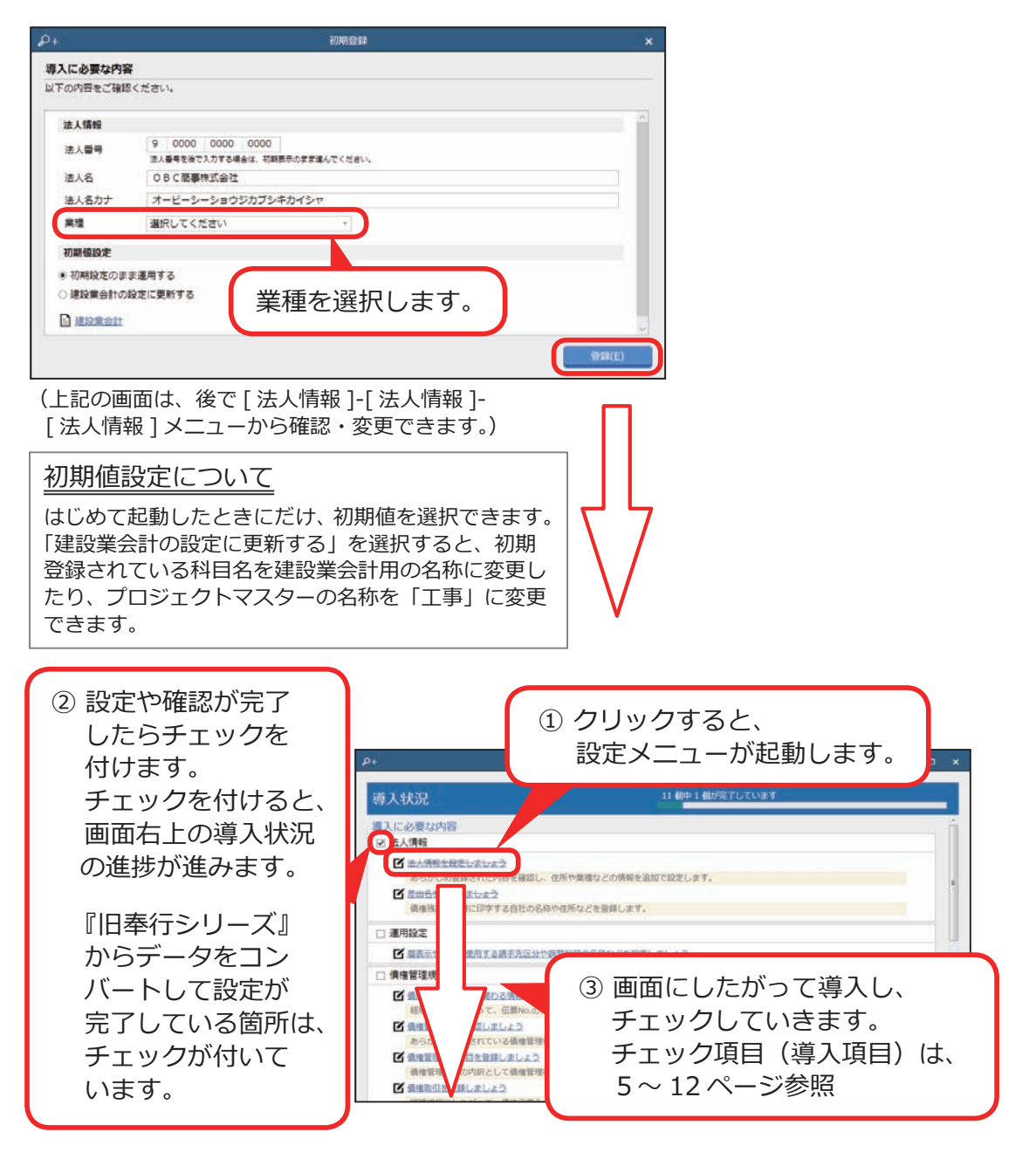

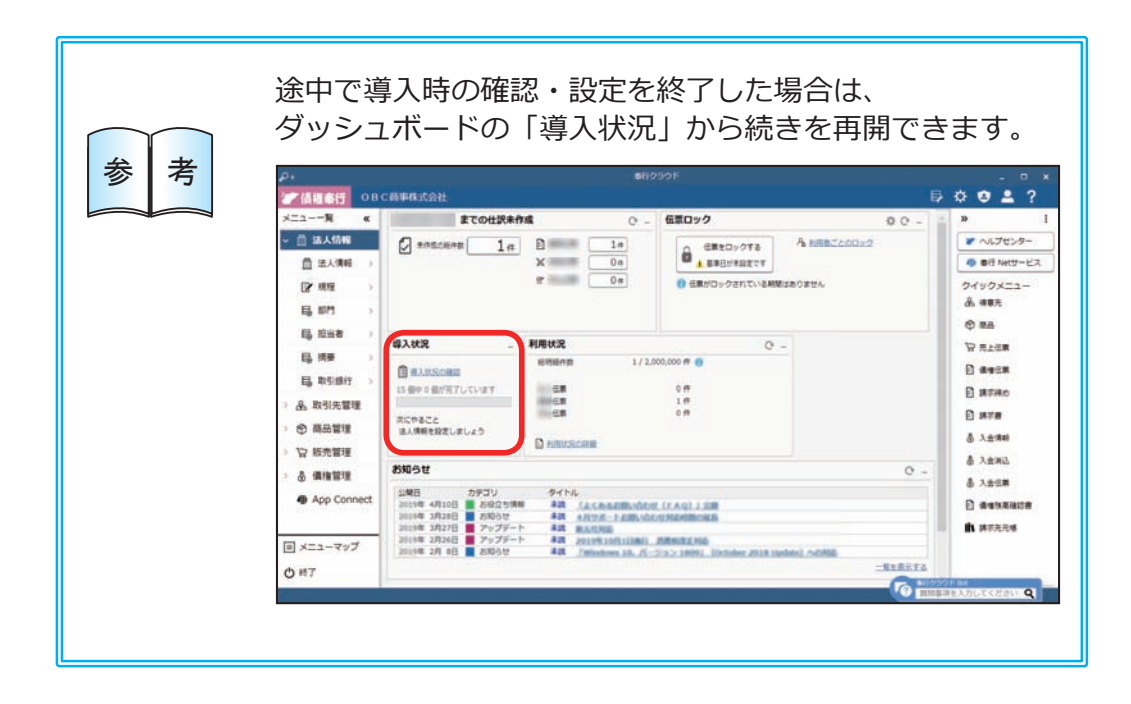

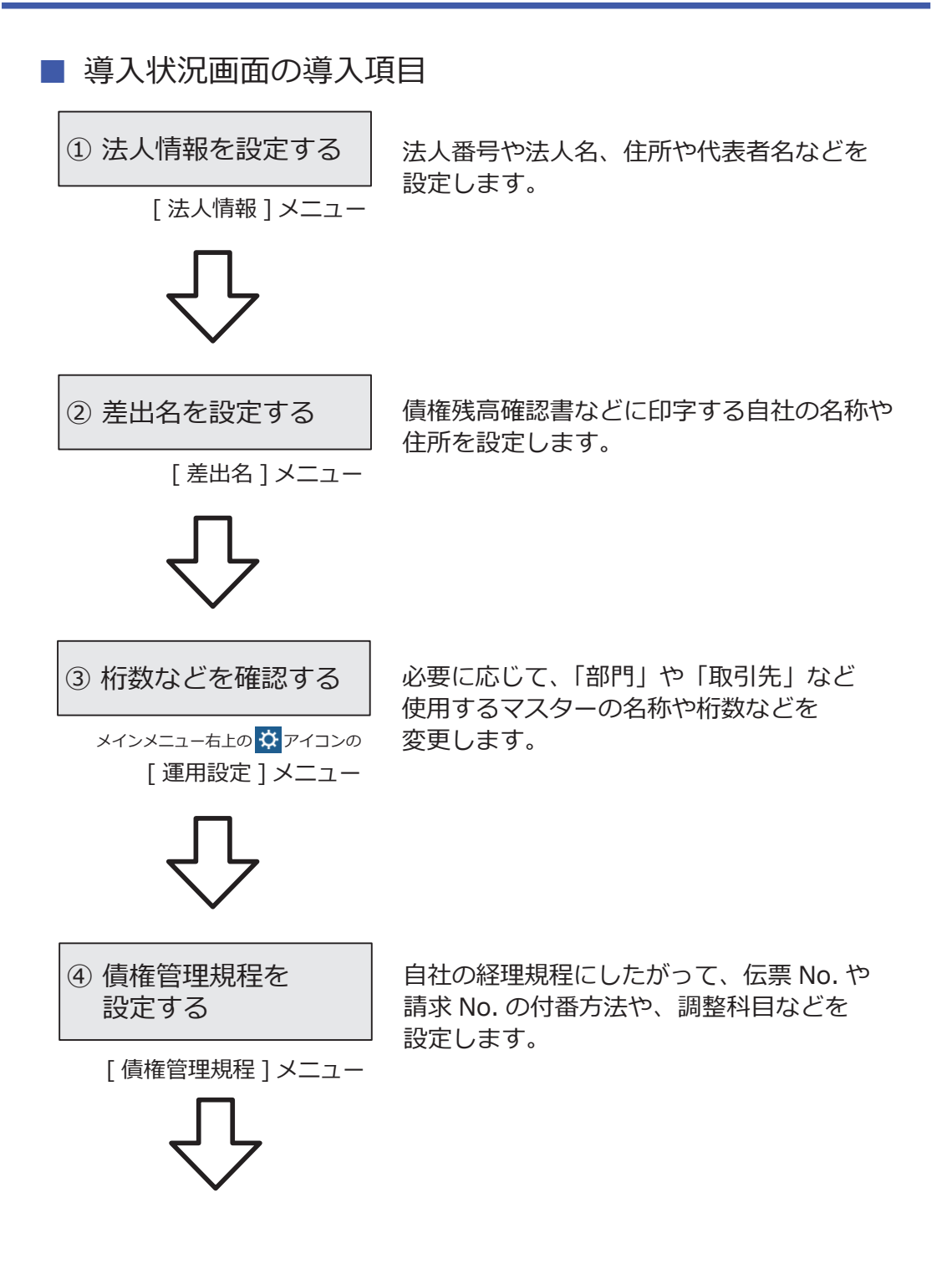

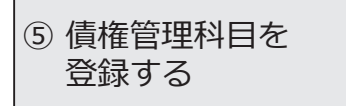

[ 債権管理科目 ] メニュー ●債権管理科目 あらかじめ登録されている債権管理科目を 経理規程と照らしあわせ、必要に応じて 変更します。

[ 債権管理補助科目 ] メニュー ●債権管理補助科目 債権管理科目の内訳として補助科目を 登録できます。

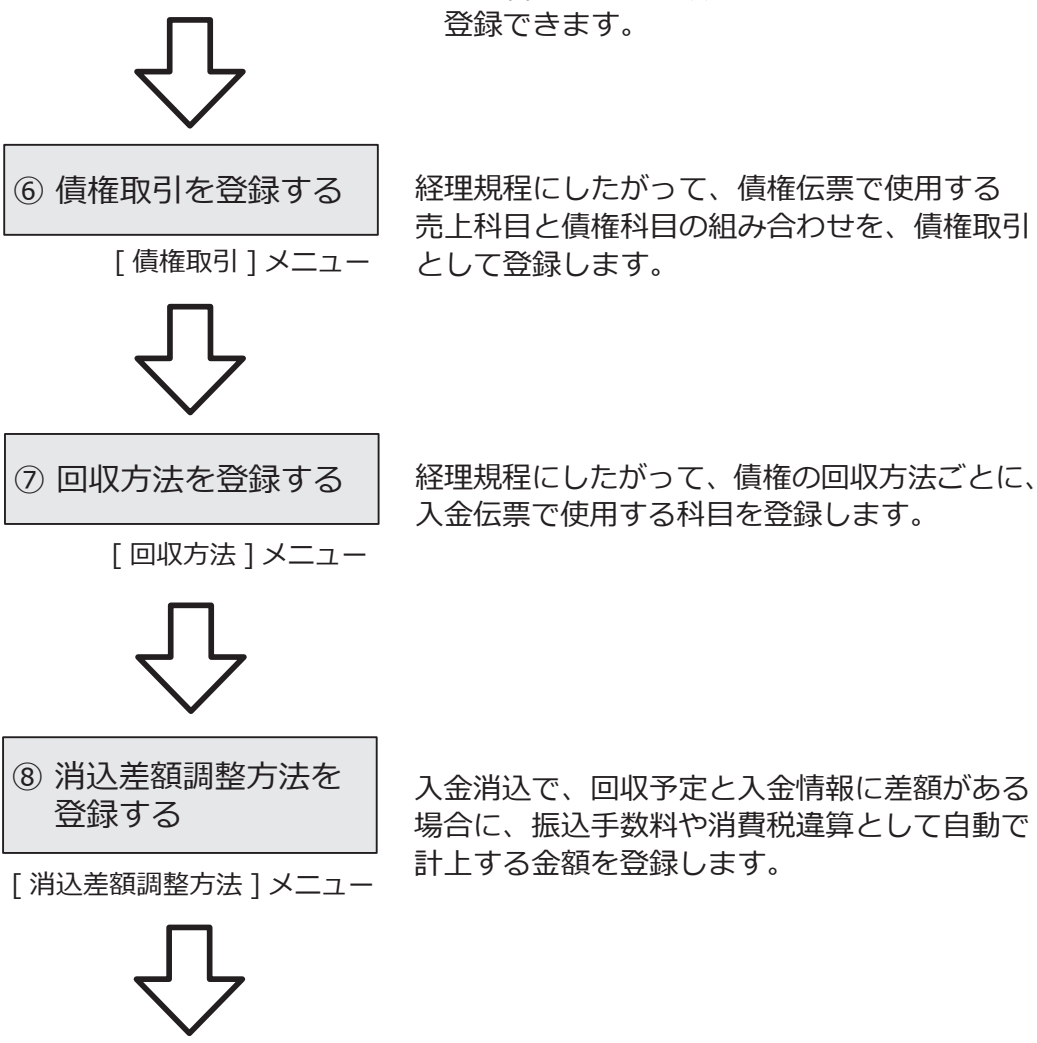

6

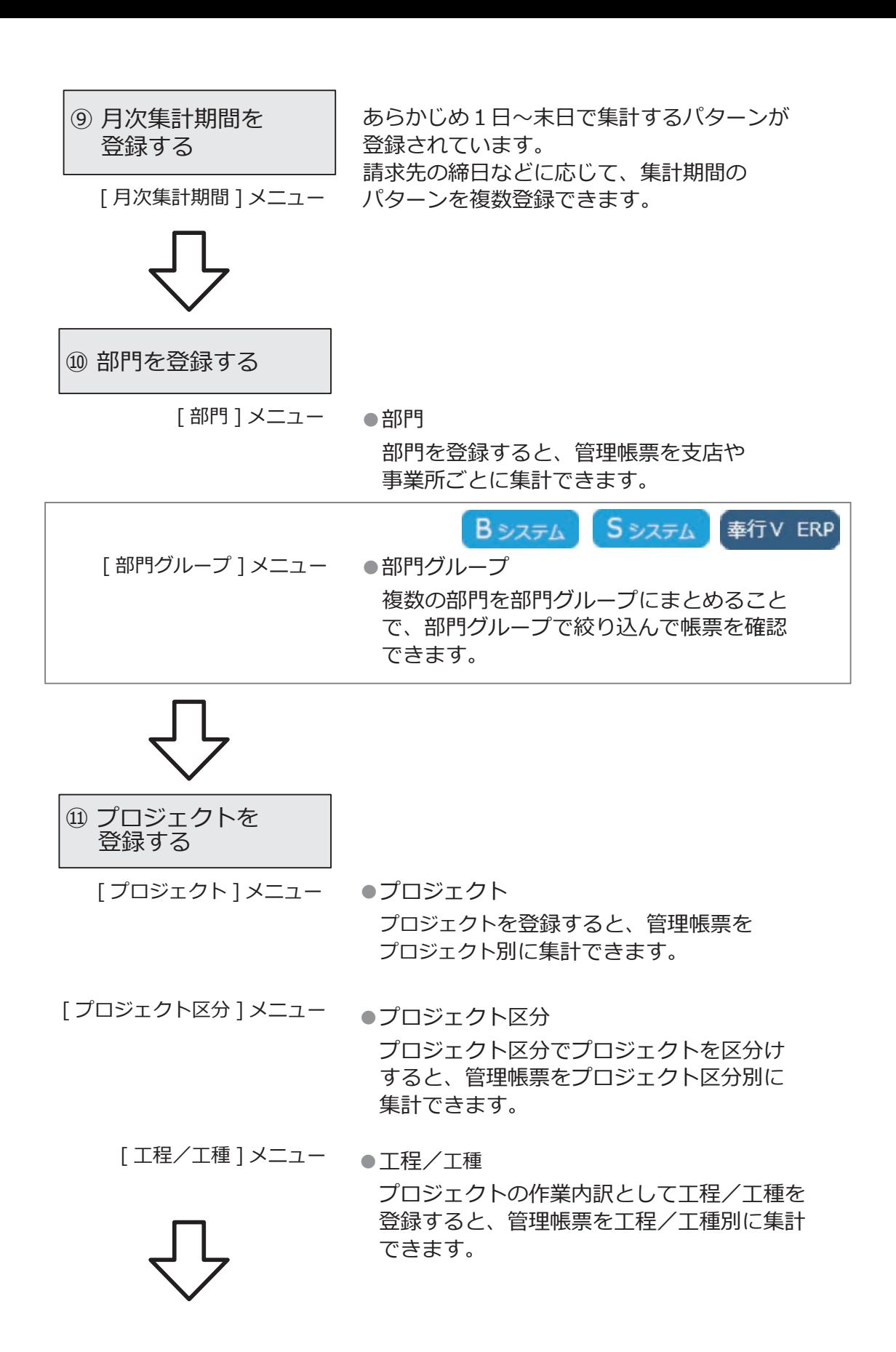

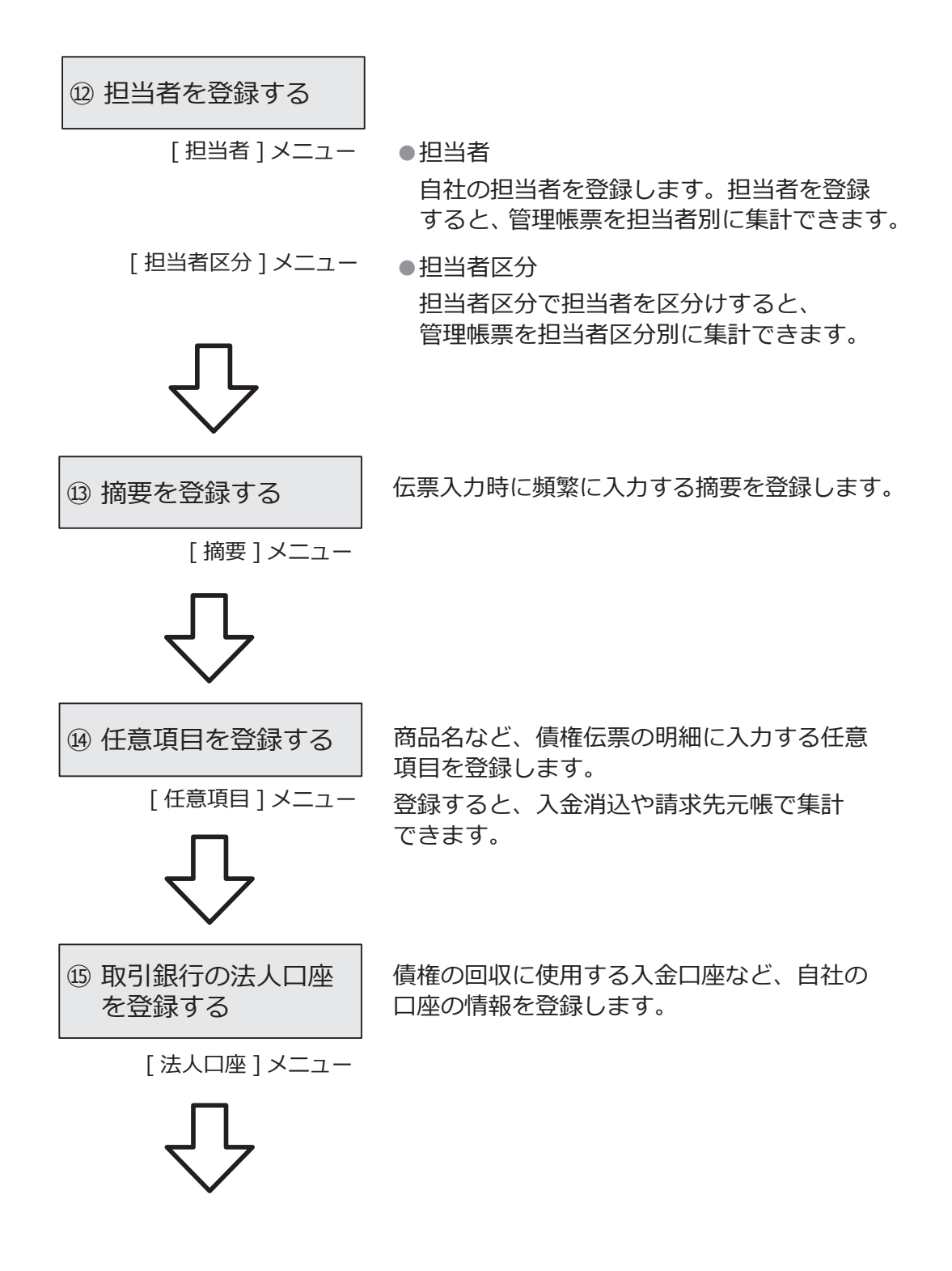

#### ⑯ 請求先を登録する

[ 請求先 ] メニュー ●請求先 請求先名や住所、回収条件など請求先の情報 を登録します。

[ 請求先区分 ] メニュー ●請求先区分 請求先区分で請求先を区分けすると、 管理帳票を請求先区分別に集計できます。

[ 請求締日 ] メニュー ●請求締日 あらかじめ登録されている請求締日を 確認し、必要に応じて変更します。

Sシステム 奉行V ERP メニュー名が以下のとおりになります。 [ 請求先 ] メニュー → [ 得意先 ] メニュー [ 請求先区分 ] メニュー → [ 得意先区分 ] メニュー

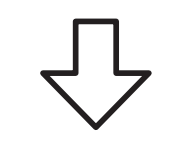

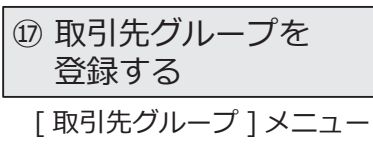

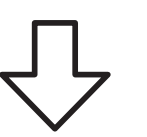

複数の請求先をまとめて取引先グループとして 登録します。

取引先グループを登録すると、請求書の送付先 と異なる入金先からの入金などを管理できます。

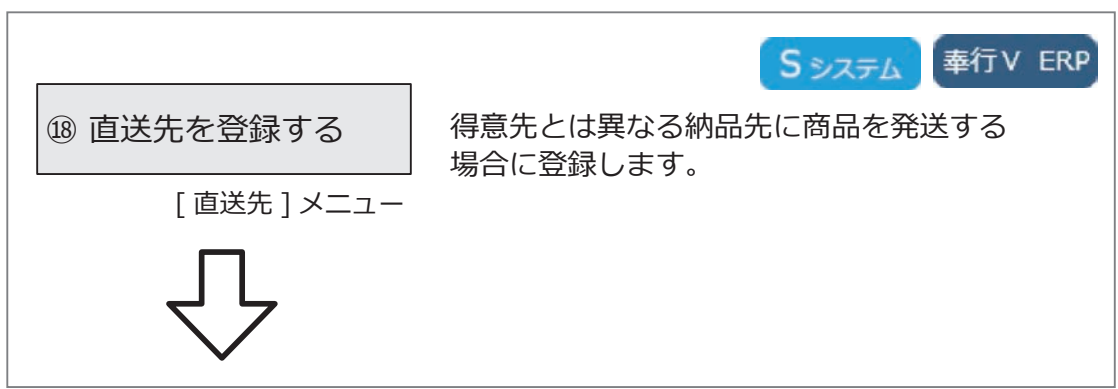

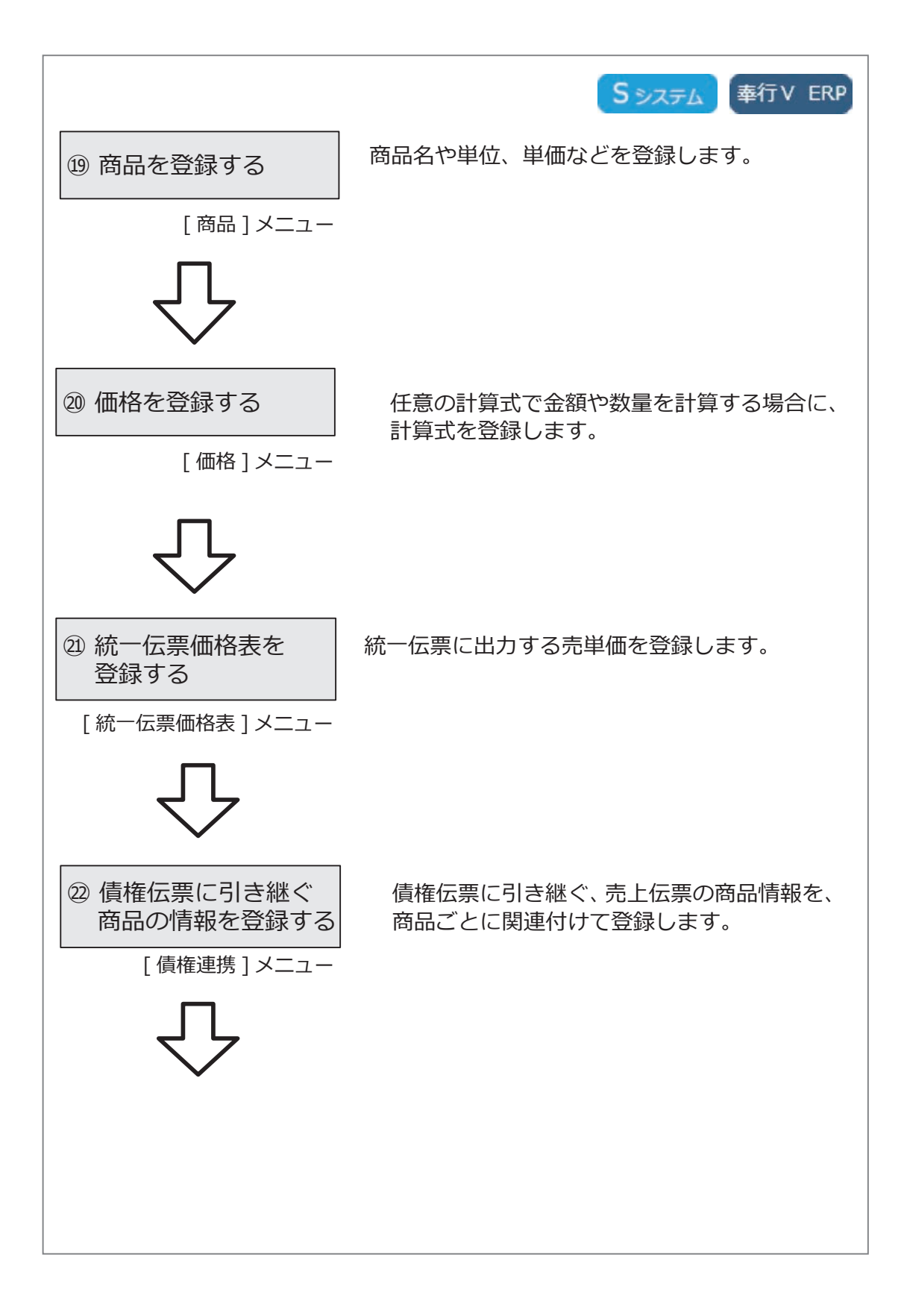

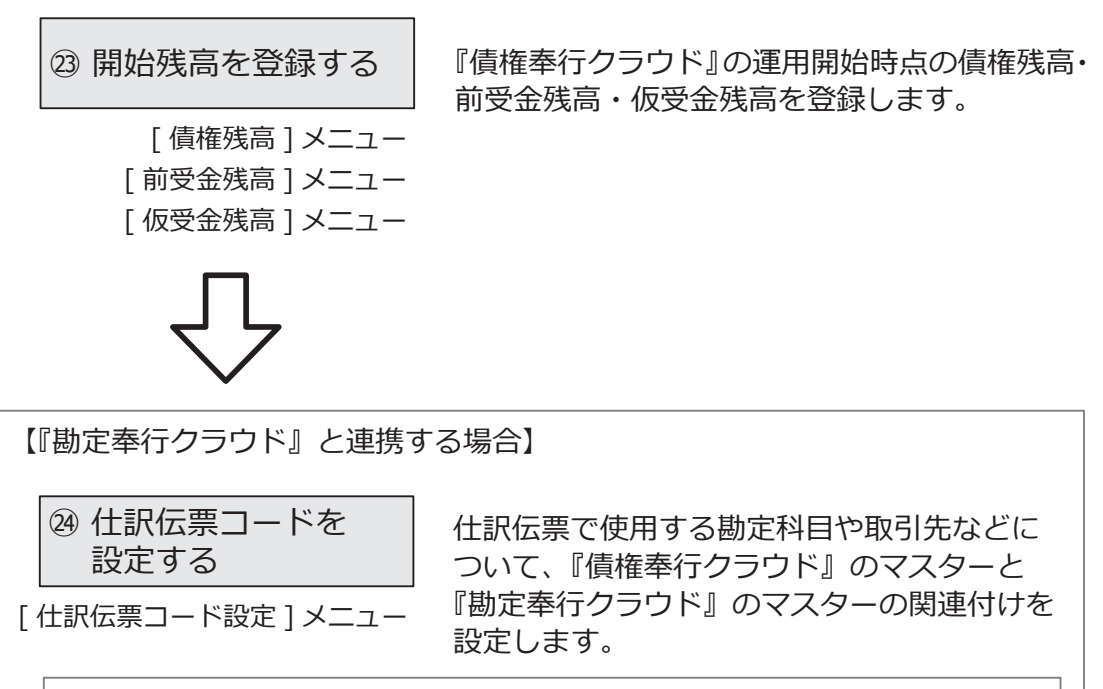

『勘定奉行クラウド』のマスター連携機能について

『勘定奉行クラウド』の [ 運用設定 ] メニューでマスター連携の機能を有効 にすると、『債権奉行クラウド』で登録した請求先が『勘定奉行クラウド』 の取引先としても登録され、自動で関連付けが設定されます。 詳細は、『勘定奉行クラウド』のヘルプ「マスター連携とは」をご参照くだ さい。

#### 【複数の利用者で利用する場合】

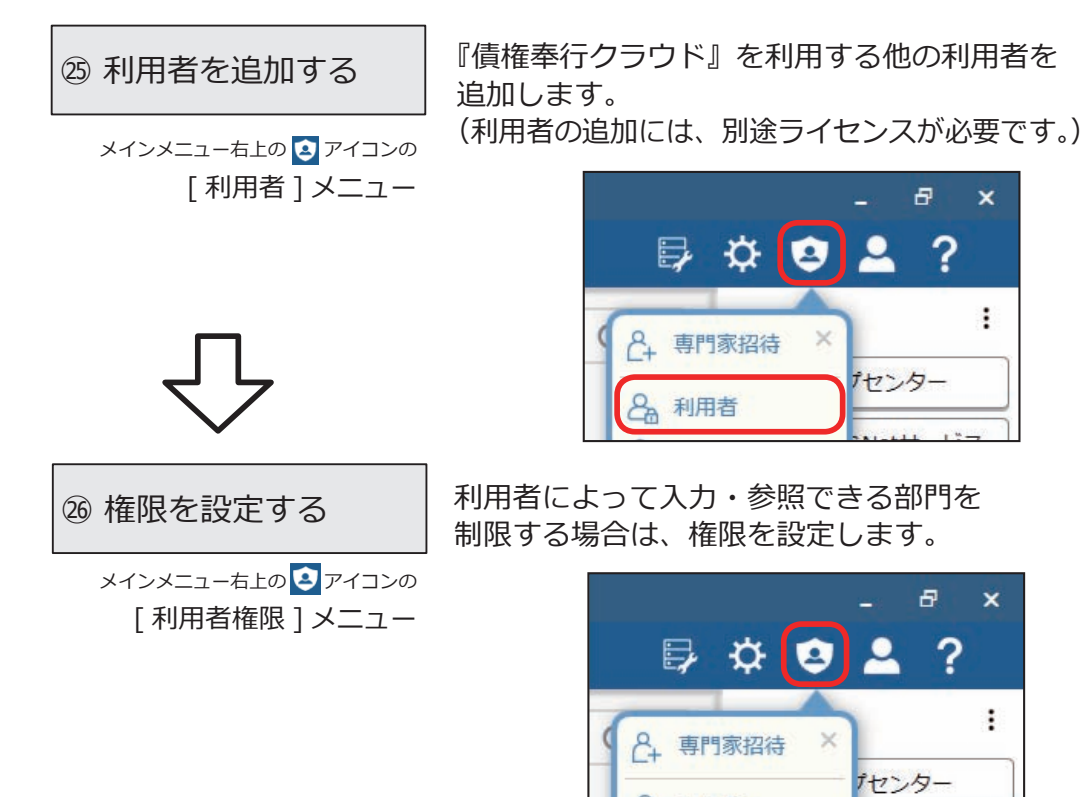

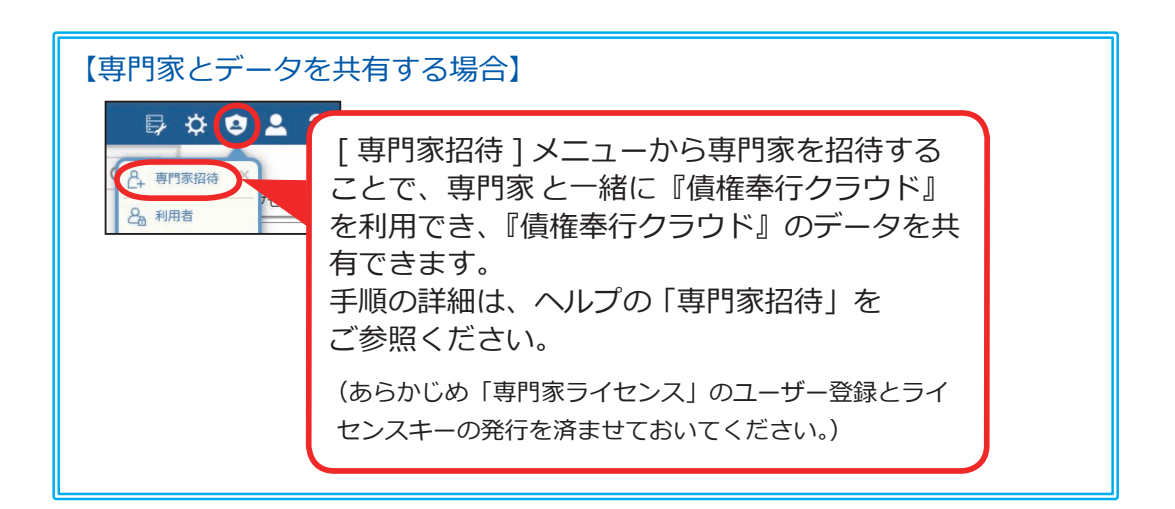

利用者

利用者権限

:Netサービス

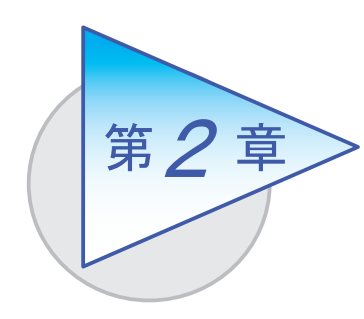

運用の流れ

導入後の運用の流れを確認しましょう。

# 運用の流れ

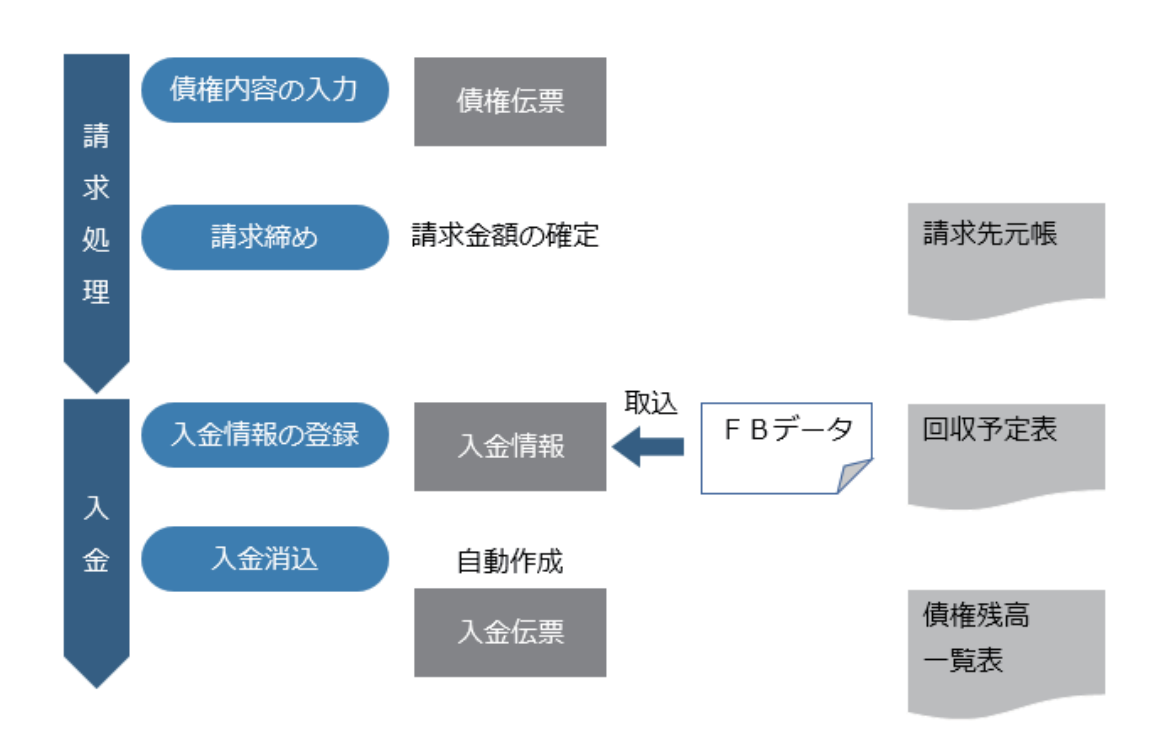

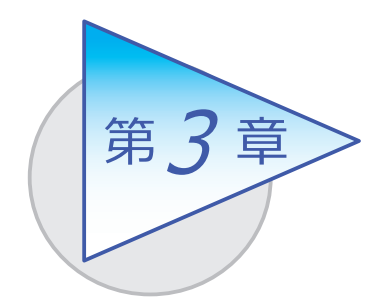

メインメニューとダッシュボード

メインメニューとダッシュボードの使い方を 確認しましょう。

# メインメニューの使い方

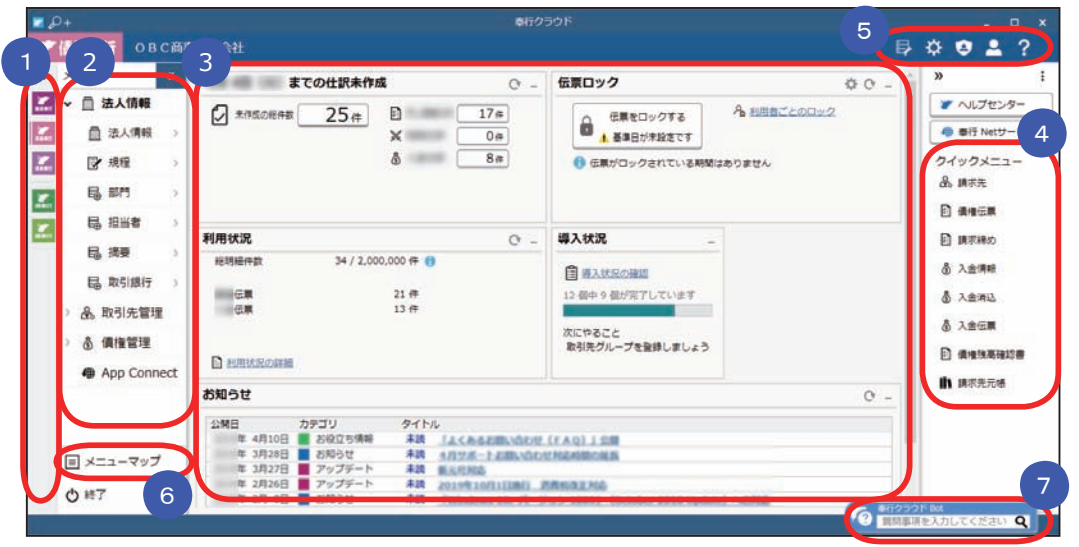

- ■1 複数の『奉行クラウド』をお使いの場合は、ここでサービスを切り替えます。
- ■2】すべてのメニューはここから起動します。
- 3 |タッシュボード」で業務に関する情報をすぐに確認できます。 内容は次ページをご参照ください。
- 4 よく使うメニューをビン留めしておくと、ここからすぐにメニューを開けます。 メニュー名の後ろの ! からピン留めします。

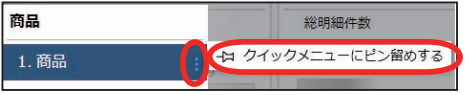

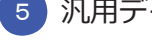

- 汎用データの作成や受入、運用の設定やセキュリティの設定をします。 5
- すべてのメニューを一覧で確認できます。Excel にも出力できます。 6
	- 『奉行クラウド』に関する質問キーワードを入力すると、関連する回答が 記載されたヘルプのリンクが表示されます。 7

# ダッシュボードの使い方

弊社からの「お知らせ」や「導入状況」など、業務に関する情報が確認できます。 また、本日までの伝票で仕訳伝票が未作成の伝票がある場合は、この画面から スムーズに起票作業へ進めます。

詳細については、ヘルプの「ダッシュボードの使い方」をご参照ください。

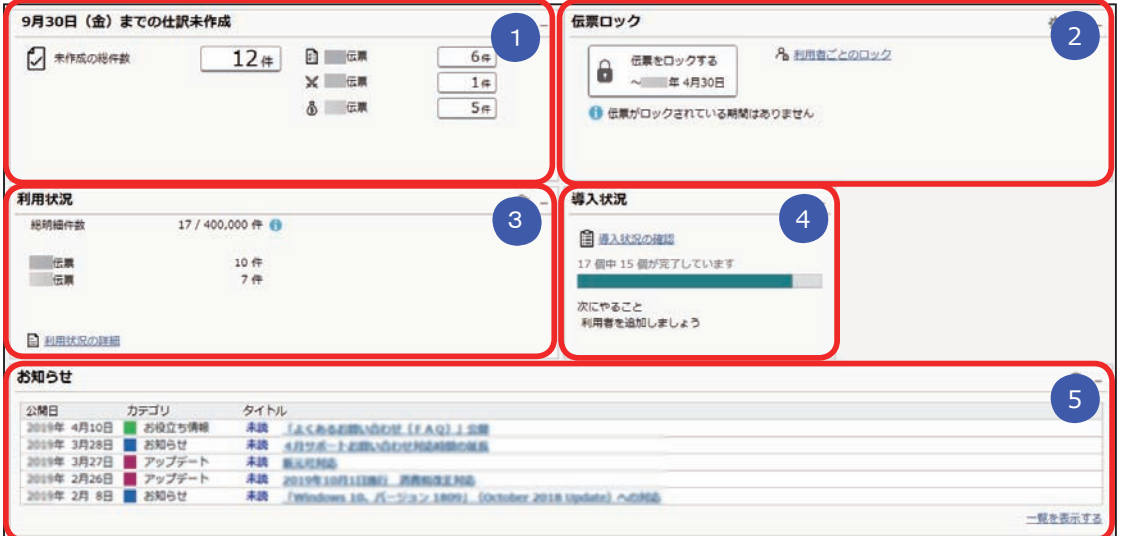

### <mark>1</mark>)本日までの仕訳未作成

本日までの伝票で仕訳伝票が未作成の伝票があるかを一目で確認できます。 「未作成の総件数」をクリックすると、仕訳伝票をまとめて作成できます。

### <mark>2</mark> 伝票ロック

伝票を登録、修正、削除できないように、ロックをかけます。

### <mark>3)</mark>利用状況

伝票やマスターの登録件数を確認できます。

#### <mark>4</mark> 導入状況

運用前の設定がどこまで完了しているか、進捗が一目で把握できます。 「導入状況の確認」をクリックすると、他にどんな設定が必要か、 設定の流れが確認できます。

#### <mark>5)</mark> お知らせ

 製品のアップデート情報や弊社からの時事情報など、旬な情報を確認 できます。

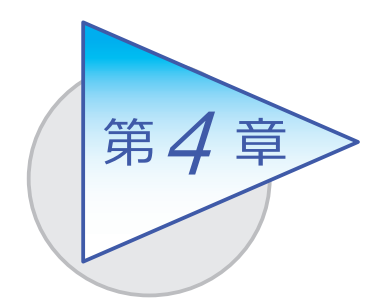

取引先

請求先の住所や、回収予定(回収予定日と回収方法) などを設定します。

## 請求先を登録する

[ 取引先管理 ]-[ 請求先 ]-[ 請求先 ] メニュー

請求先との様々な取引形態に応じて登録できます。 例えば、[ 請求 ] ページでは、回収予定について以下の設定ができます。

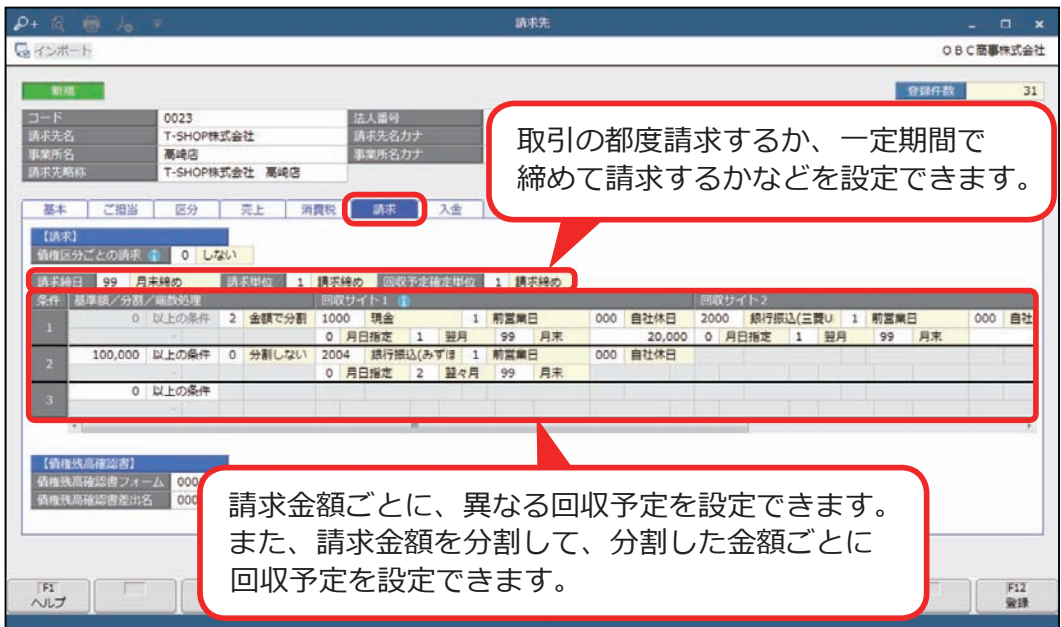

[ 請求先 ] メニューでは、以下のような請求先も設定できます。

- 登録できます。 一時的な取引が発生した際に、伝票で「スポット請求先」を入力し、 請求先名を都度変更して利用すると便利です。 ● 一時的に取引する請求先がある場合は、「スポット請求先」として
- 請求先に「取引先コード」を設定します。 [ 取引先グループ ] メニューで、「取引先コード」を指定して ● 複数の請求先をまとめて請求したり、まとめて入金される場合は、 取引先グループを登録します。

<納品書・請求書を発行する場合>

Sシステム 奉行V ERP

●得意先・請求先の登録 [ 取引先管理 ]-[ 請求先 ]-[ 請求先 ] メニューは [ 取引先管理 ]-[ 得意先 ]-[ 得意先 ] メニューと表示されます。

取引している得意先と請求先が異なる場合(得意先は支店で、請求先は 本店など)は、得意先に請求先を設定します。

#### ●商品の登録

[ 商品管理 ]-[ 商品 ]-[ 商品 ] メニューで登録します。

統一伝票を発行する場合は、[ 商品管理 ]-[ 統一伝票 ]-[ 統一伝票規格 ] メニューで統一伝票に出力する取引先コード・店コード・売単価を登録 します。

詳細は、ヘルプの「目的から探す」の「統一伝票を発行する」をご参照 ください。

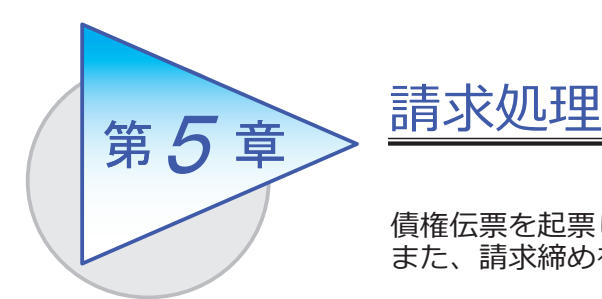

債権伝票を起票し、債権を計上します。 また、請求締めを行います。

## 債権伝票を起票する

[ 債権管理 ]-[ 請求処理 ]-[ 債権伝票 ] メニュー

債権の内容を伝票形式で入力します。

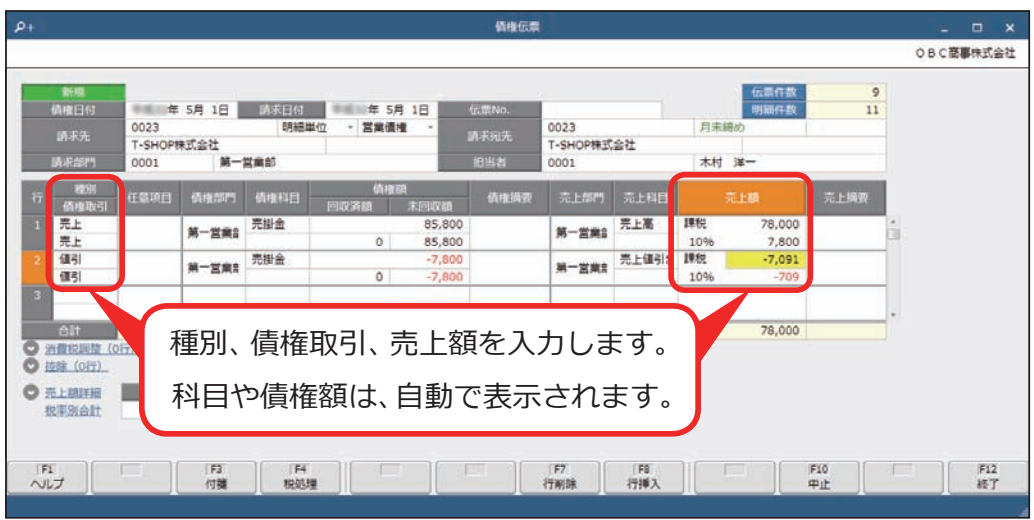

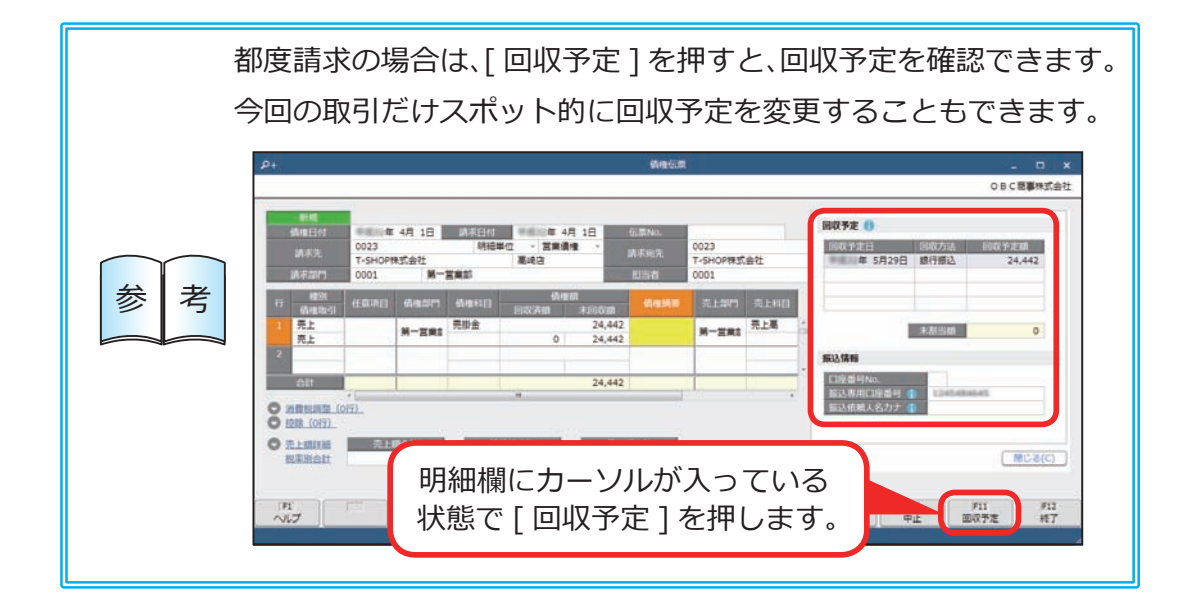

### <伝票の入力に関する便利な機能>

●各入力項目の指定方法

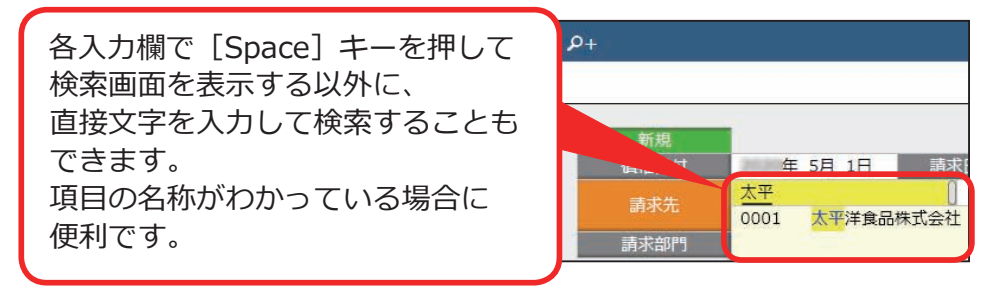

#### ● 明細入力時の補助機能

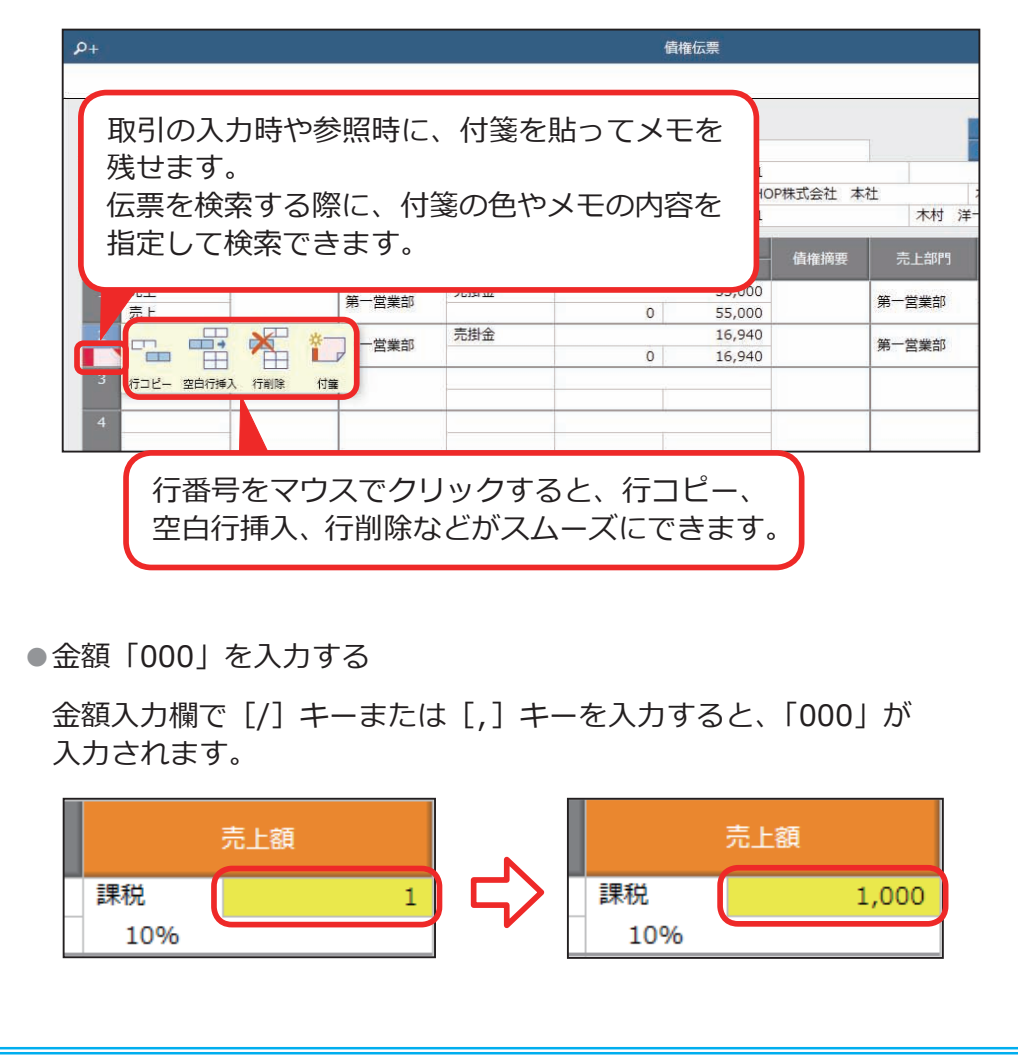

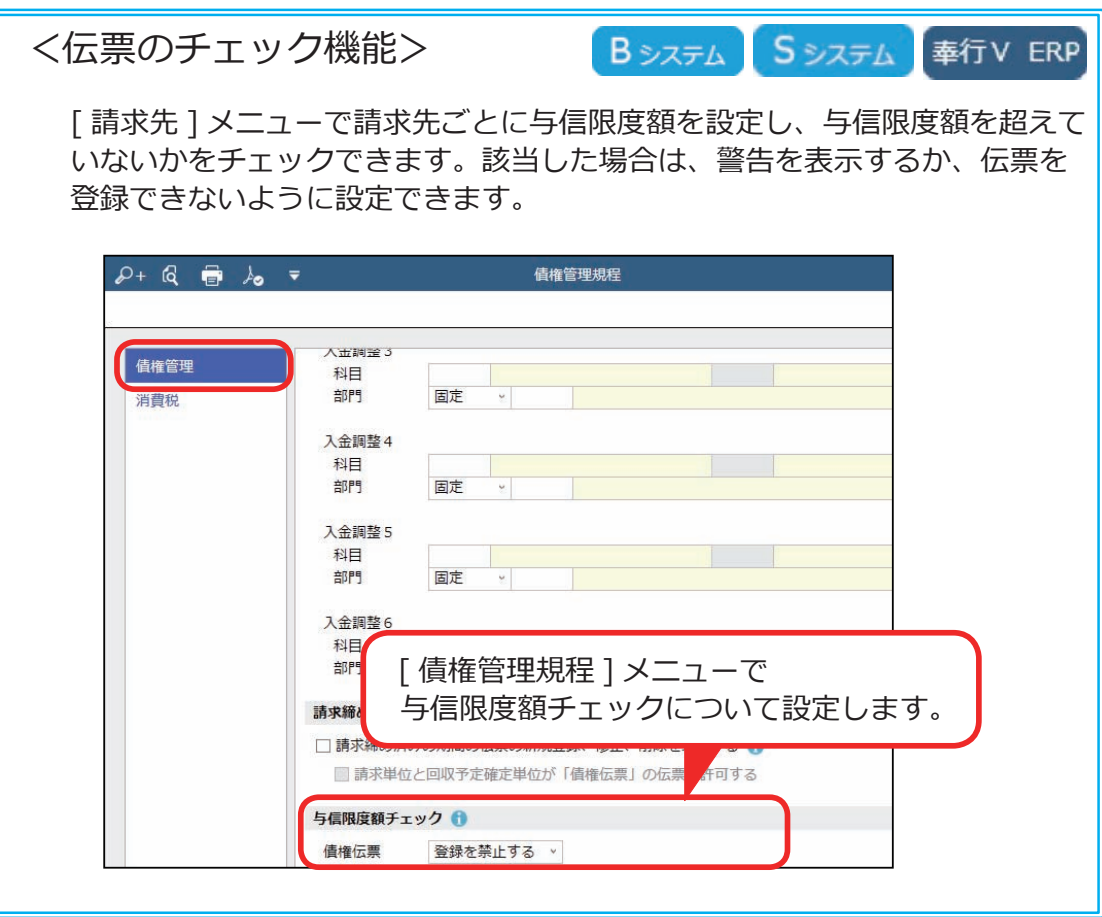

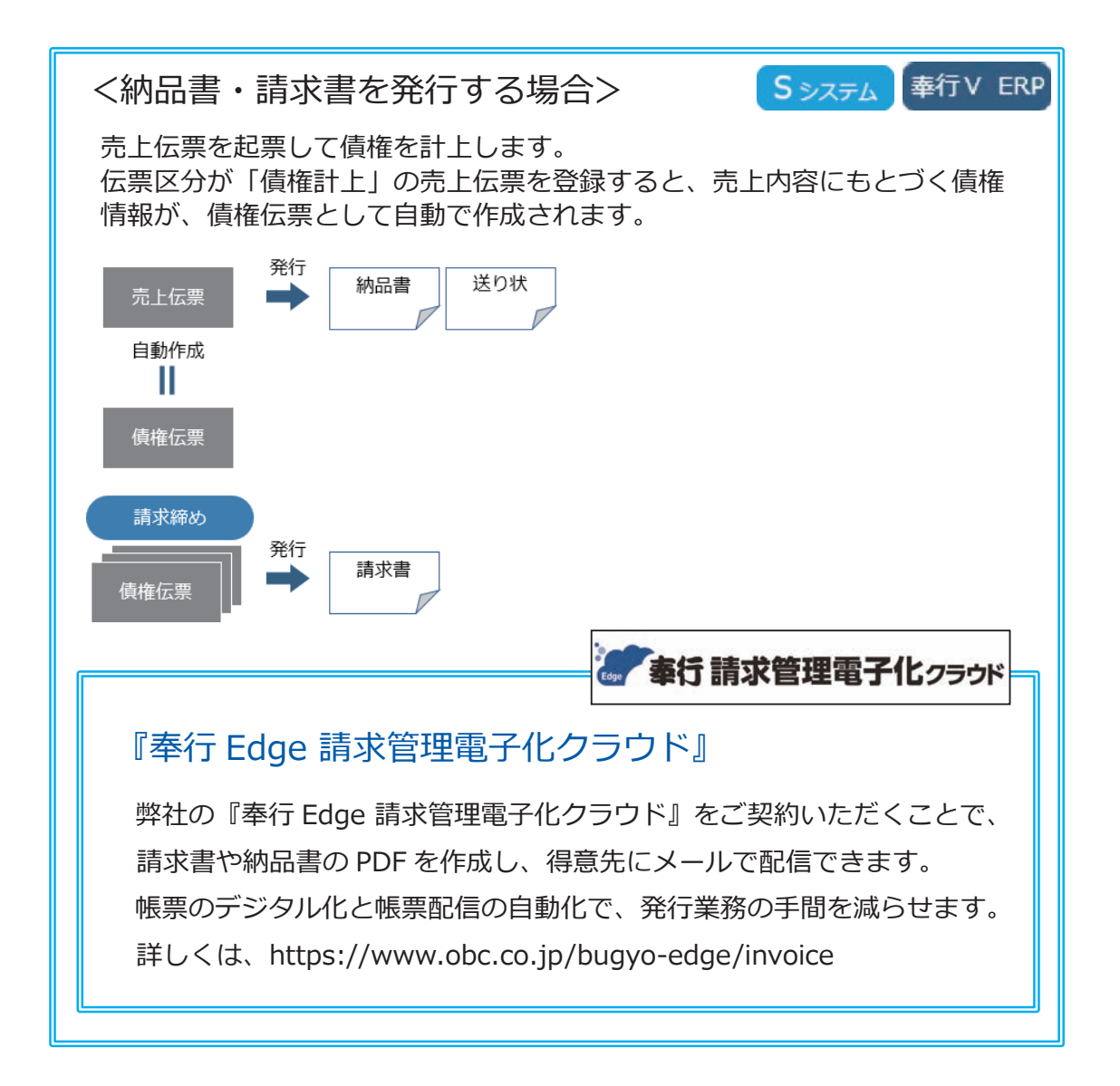

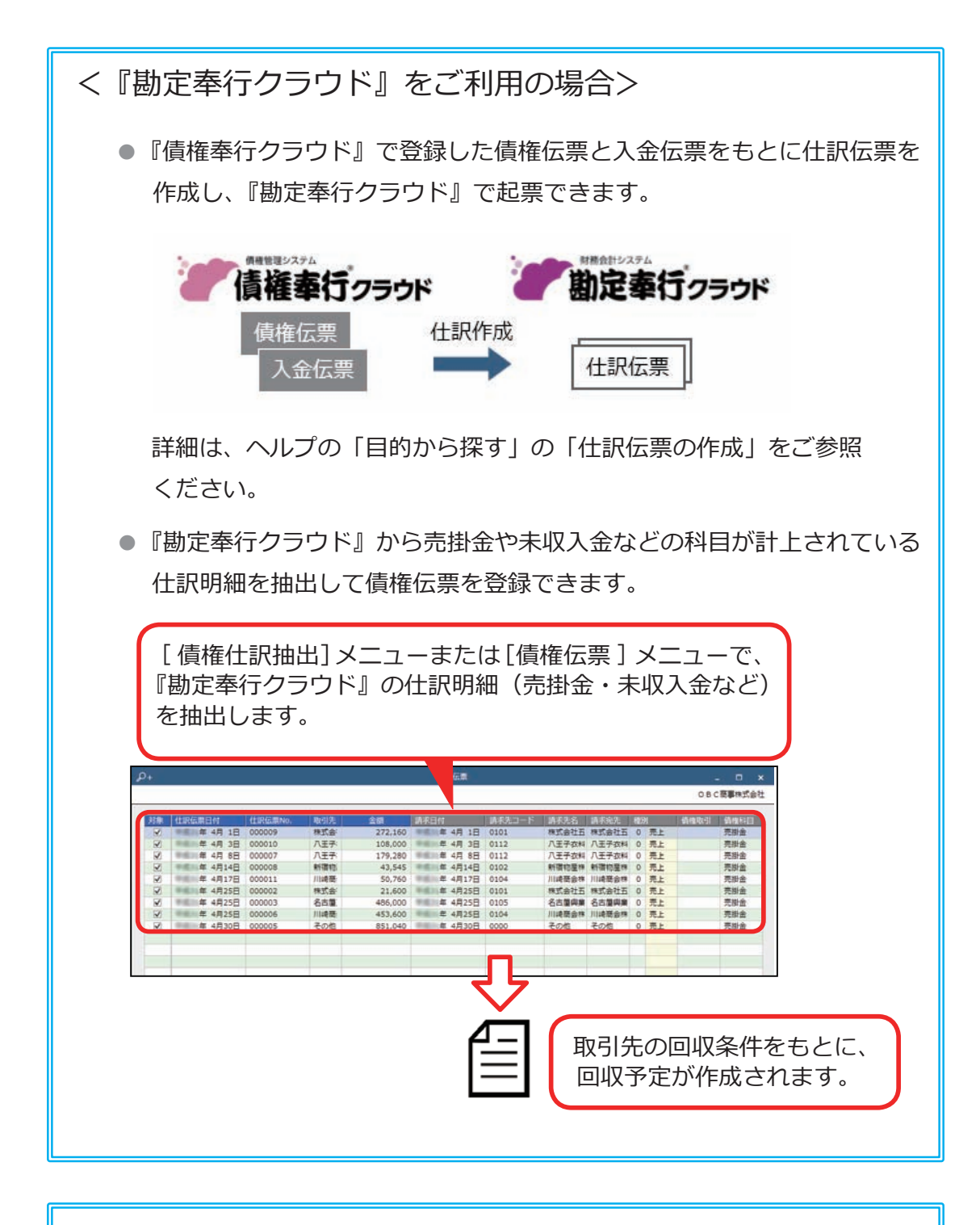

<『債務奉行クラウド』をご利用の場合> [ 債権管理 ]-[ ネッティング ]-[ 相殺消込 ] メニューで、 未支払の債務と未回収の債権を相殺して消込できます。

[ 債権管理 ]-[ 請求処理 ]-[ 請求締め ] メニュー

消

 $F12$ <br>閉じる

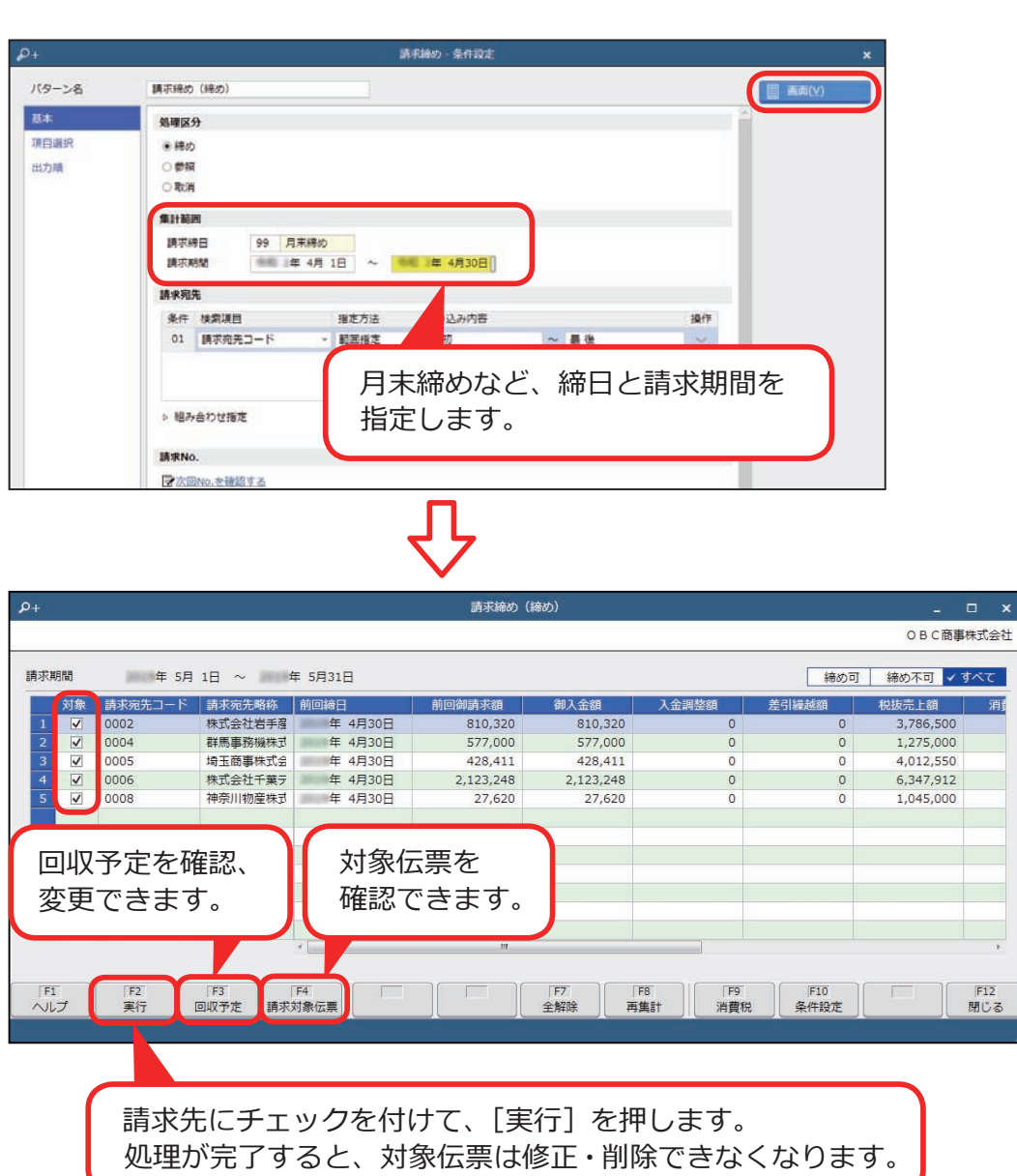

締め請求をする場合は、請求締めを行い、請求金額を確定します。

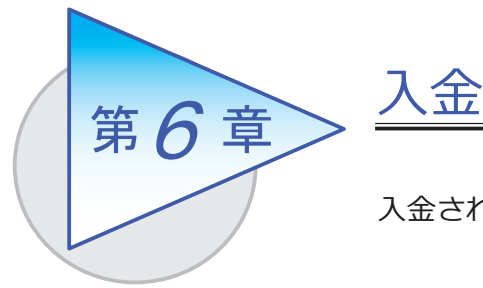

入金された債権を消し込み、入金伝票を起票します。

# 入金情報を登録する

[ 債権管理 ]-[ 入金処理 ]-[ 入金情報 ]-[ 銀行入金明細 ] メニュー

Sシステム

奉行V ERP

銀行から取得した入金データのファイル(FBデータ)を取り込み、入金情報を 登録します。

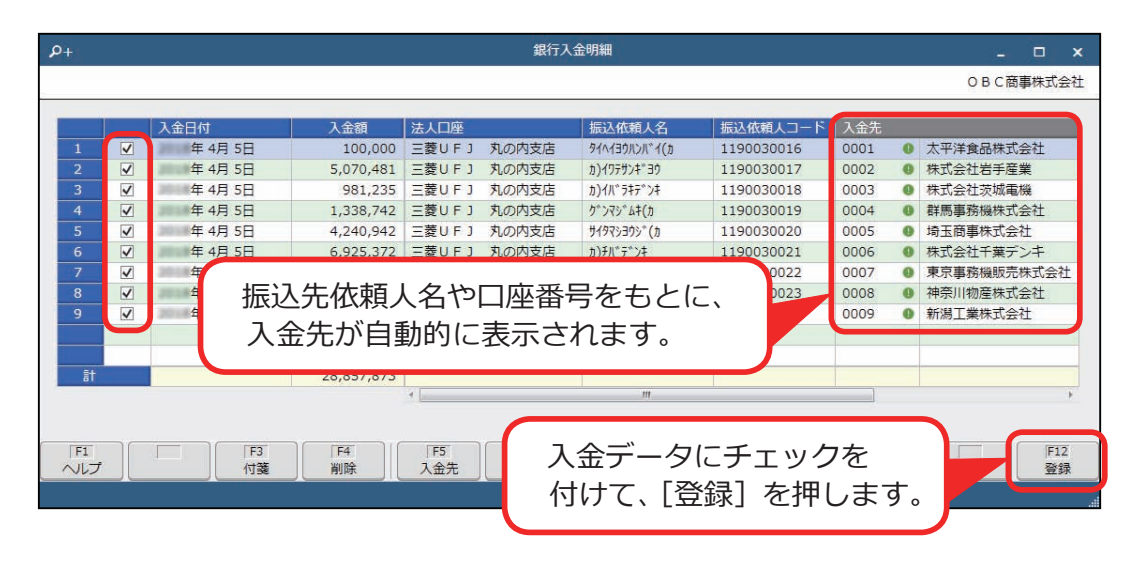

<電子記録債権・ファクタリング債権・受取手形・期日入金の てん末管理をする場合>

[電子記録債権]・[ファクタリング債権]・[受取手形]・[期日入金]メニューで データを登録すると、入金情報が自動で作成されます。入金情報をもとに 入金伝票を作成すると、てん末管理などができます。 詳細は、ヘルプの「目的から探す」の「電子記録債権・ファクタリング債権・ 受取手形・期日入金」をご参照ください。

[ 債権管理 ]-[ 入金処理 ]-[ 入金消込 ] メニュー

未回収の債権を集計し、入金された債権を消し込みます。

回収予定ごとに消込する場合は、回収予定額と入金情報の差額を振込手数料や 消費税違算として自動計上できます。

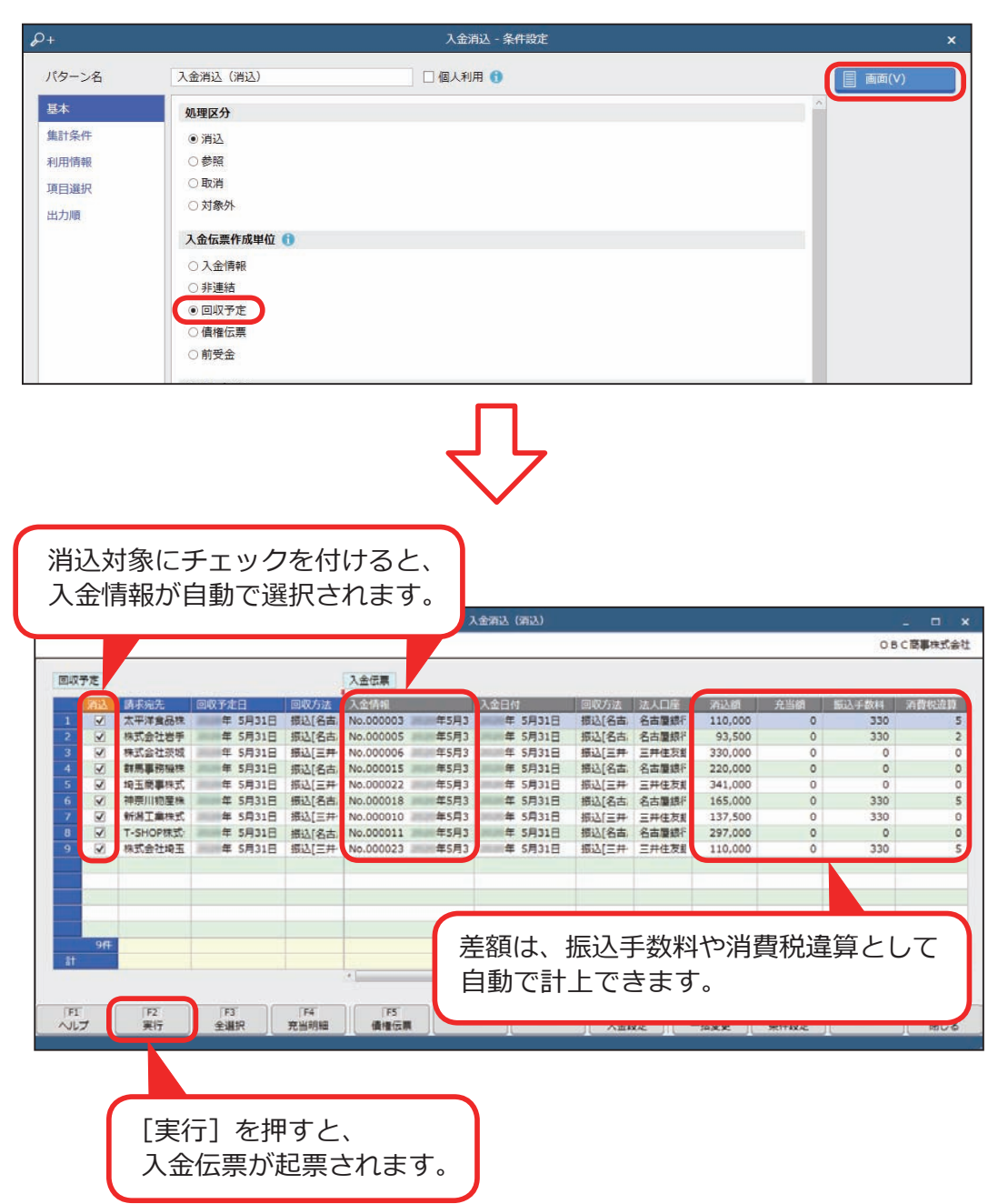

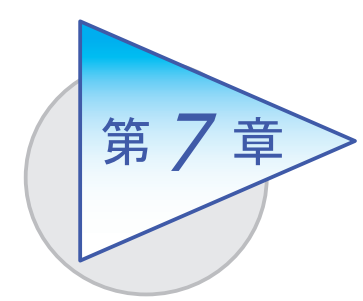

債権残高の確認 <sup>7</sup>

債権残高や回収予定を確認します。

# 請求先の元帳を確認する

[ 債権管理 ]-[ 管理帳票 ]-[ 請求先元帳 ] メニュー

#### 売上内容ごとに入金状況を確認します。

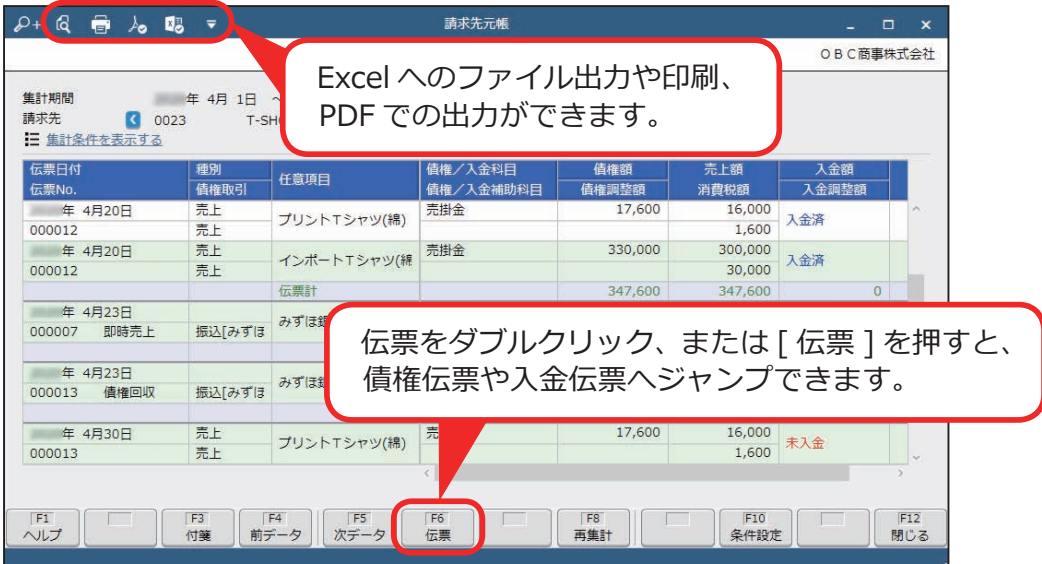

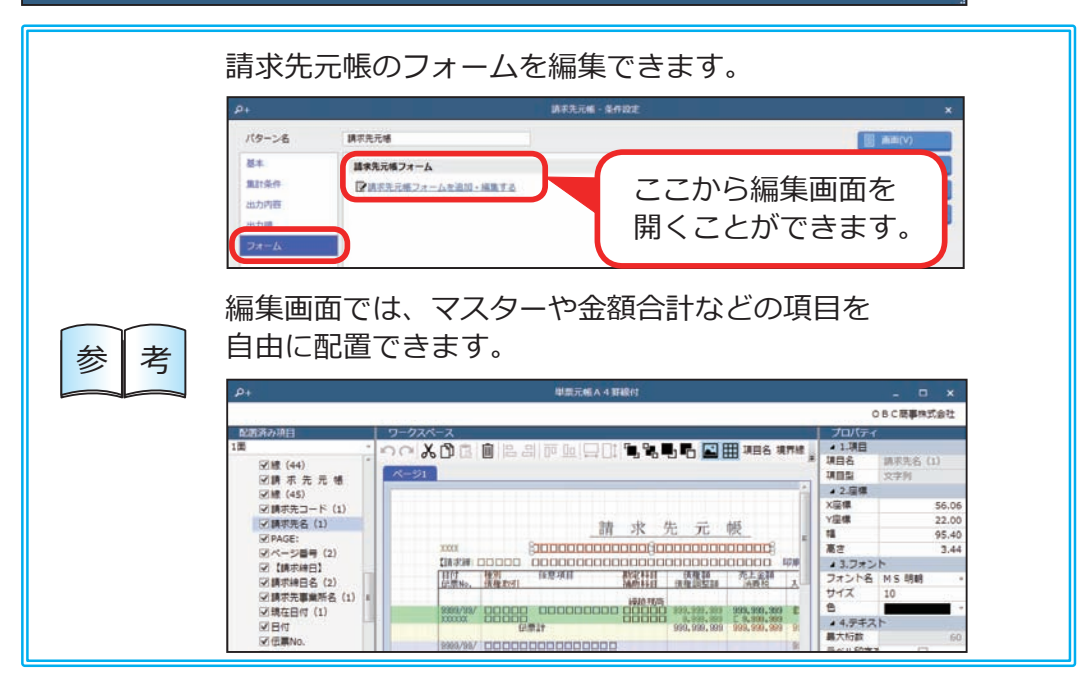

# 債権残高を確認する

[ 債権管理 ]-[ 管理帳票 ]-[ 債権残高一覧表 ] メニュー

請求先ごとの債権残高を一覧で確認します。

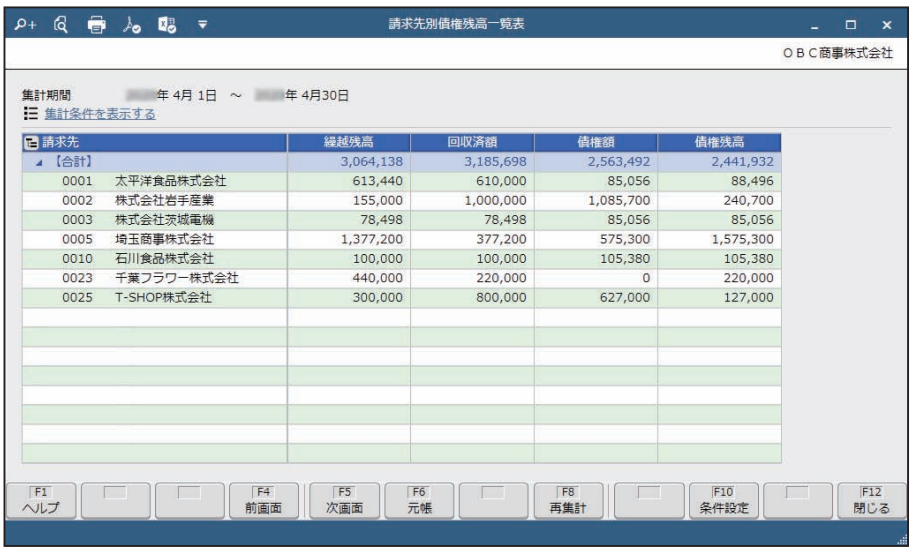

# 回収予定を確認する

[ 債権管理 ]-[ 管理帳票 ]-[ 回収予定表 ] メニュー

回収予定日や請求先、回収方法など、任意の集計単位で回収予定を確認します。

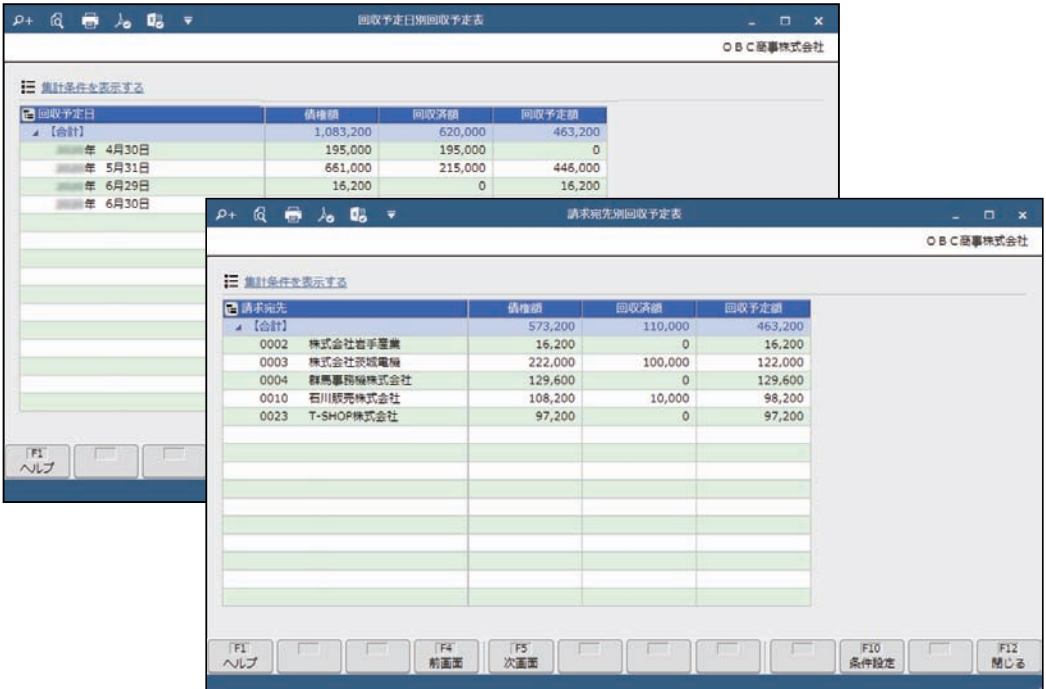

― 禁 無 断 転 載 ―

2023年 4月 14日 第16版

著 者 株式会社オービックビジネスコンサルタント システム開発グループ 発行所 株式会社オービックビジネスコンサルタント 出版部

https://www.obc.co.jp

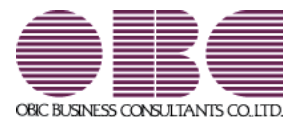